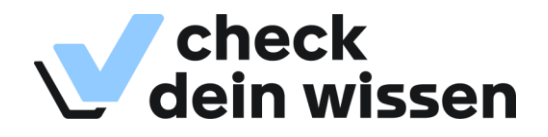

### **Anleitung Safe Exam Browser Schuljahr 2024/2025**

#### **Safe Exam Browser**

Zur Durchführung der Checks wird ein spezieller Browser verwendet, der Safe Exam Browser (SEB). Wir empfehlen die Verwendung unter Windows die Version 3.7.1, unter MacOS die Version 3.4.<sup>1</sup>

#### Unterstützte Betriebssysteme bzw. Gerätetypen

Zurzeit unterstützen wir folgende Betriebssysteme bzw. Gerätetypen zur Durchführung der Tests mittels SEB:

- Desktop-Computer/Laptops mit Windows 10 oder 11
- Tablets im Desktop-Modus mit Windows 10 oder 11 und externer Tastatur
- MacOS ab Version 10.13
- iPadOS ab Version 11

Folgende Betriebssysteme bzw. Gerätetypen werden zurzeit vom SEB nicht unterstützt:

- Windows-Tablets im Tablet-Modus
- Linux

 $\overline{a}$ 

Android

Zum Vorgehen bei nicht unterstützten Betriebssystemen bzw. Gerätetypen siehe unten auf Seite [2.](#page-1-0)

#### **Installation und Konfiguration**

- 1. Falls vorhanden, entfernen Sie die SEB-Konfiguration im Benutzerverzeichnis (für jeden Benutzer).
	- Windows: Entfernen Sie das Unterverzeichnis SafeExamBrowser in den Verzeichnissen %LocalAppData% und %AppData% (falls vorhanden).
	- MacOS: im Terminal (als Benutzer): defaults delete org.safeexambrowser.SafeExamBrowser
	- iPadOS: Bei der Deinstallation wird eine allfällige lokale Konfiguration entfernt.
- 2. Installieren Sie die neue Version des SEB.
	- Windows: Laden Sie das offizielle SEB-Installationspaket unter folgendem Link herunter [SEB\\_3.7.1.704\\_SetupBundle.exe](https://github.com/SafeExamBrowser/seb-win-refactoring/releases/download/v3.7.1/SEB_3.7.1.704_SetupBundle.exe) MSI-Dateien zum automatisierten Verteilen des SEB sind auf Github erhältlich: <https://github.com/SafeExamBrowser/seb-win-refactoring/releases/tag/v3.7.1>
	- MacOS: Laden Sie das offizielle SEB-Installationspaket unter folgendem Link herunter [SafeExamBrowser-3.3.3.dmg](https://github.com/SafeExamBrowser/seb-mac/releases/download/3.3.3/SafeExamBrowser-3.3.3.dmg)
	- iPadOS: Der SEB wird aus dem AppStore installiert.

<sup>1</sup> 3.4 ist noch nicht erschienen. In Version 3.3.3 gibt es bekannte Probleme unter MacOS Sonoma.

3. Konfigurieren Sie den Startlink. Der folgende Start-Link gilt für alle unterstützten Betriebssysteme/Geräte.

#### **sebs://seb.check-dein-wissen.ch/config/checks.seb**

**Wichtig:** Der Startlink beginnt mit sebs:// (nicht mit https://).

- Windows/MacOS: Erstellen Sie eine Verknüpfung mit dem oben genannten Link als Linkziel.
- iPadOS: Stellen Sie den Schülerinnen und Schülern die Anleitung zum Starten der Checks sowie den QR-Code zur Verfügung (Seite [3](#page-2-0) dieser Anleitung).

**Hinweis:** Der oben genannte Link ersetzt den bisherigen Start-Link sebs://user.check-dein-wissen.ch/seb/config/checks\_v007.seb . Wir klären zurzeit ab, ob der bisherige Start-Link weiter betrieben werden kann, sodass bestehende Desktop-Symbole u. dgl. weiter funktionieren.

#### **Funktionstest**

Sie gehen folgendermassen vor, um die Funktion des SEB zu testen:

- 1. Desktop (Windows, MacOS): (Doppel-)Klicken Sie auf den Startlink.
- 2. iPad: Öffnen Sie den SEB und scannen Sie den QR-Code (Seit[e 3](#page-2-0) dieser Anleitung).
- 3. Der SEB startet und die Login-Maske von Check Dein Wissen wird angezeigt.
- 4. Über den Link «SEB verlassen» können Sie den SEB schliessen.

Wir empfehlen ausserdem die Durchführung des Demo-Checks mit Ihren Schülerinnen und Schülern, insbesondere dann, wenn diese zum ersten Mal an einem Online-Check teilnehmen oder wenn Sie mit einer neuen oder geänderten Infrastruktur arbeiten.

#### <span id="page-1-0"></span>Vorgehen bei nicht unterstützten Betriebssystemen bzw. Gerätetypen

Falls Ihr Betriebssystem bzw. Gerätetyp nicht vom SEB unterstützt wird, können Sie die Online-Tests in einem handelsüblichen Web-Browser durchführen. Achten Sie in diesem Fall während der Online-Tests darauf, dass die Schülerinnen und Schüler keine unerlaubten Hilfsmittel einsetzen.

Auf verschiedenen Web-Browsern sind Rechtschreibevorschläge (z.B. Safari für iOS) oder die Übersetzung von Webseiten (z.B. Google Chrome) standardmässig aktiv. Achten Sie darauf, dass diese Funktionen während der Online-Tests deaktiviert sind.

Aktuelle Versionen (nicht älter als 12 Monate) der folgenden Web-Browser werden unterstützt:

- Mozilla Firefox
- Google Chrome
- Microsoft Edge
- Apple Safari

# **Check starten auf iPad**

- <span id="page-2-0"></span>**1. Safe Exam Browser öffnen**
- 2. «SEB-Konfigurations-QR-Code scannen»
- 3. QR-Code scannen:

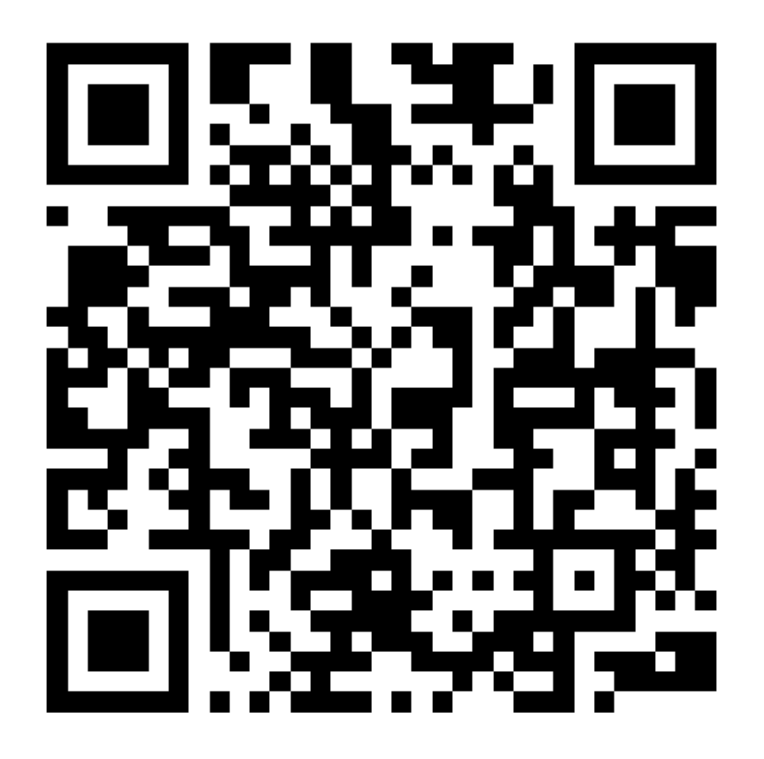

## 4. «Einschränkung durch App bestätigen»